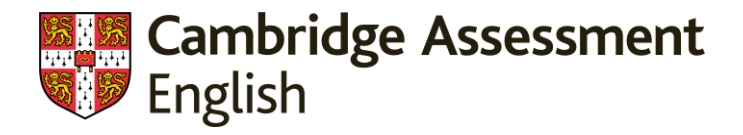

## **Cómo consultar tus resultados de examen**

Para consultar el resultado debes hacer uso de los códigos ID Number y Secret Number. Estos códigos son enviados al candidato en el email denominado "Confirmation of Entry", que se recibe como confirmación de la matriculación a examen. Si no dispones de este documento, por favor ponte en contacto con [tu centro](https://www.cambridgeenglish.org/find-a-centre/find-an-exam-centre/)  [examinador.](https://www.cambridgeenglish.org/find-a-centre/find-an-exam-centre/)

Una vez tengas los códigos, sigue los pasos detallados a continuación:

## 1. Accede a [https://candidates.cambridgeenglish.org](https://candidates.cambridgeenglish.org/)

2. Haz clic en Register, en la parte derecha de la pantalla, e introduce el *ID Number* y el *Secret Number* que se te han facilitado.

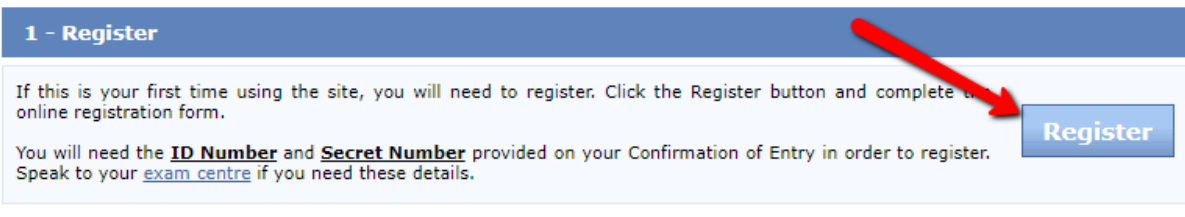

3. A continuación, introduce la dirección de correo electrónico y la contraseña (password). **La contraseña debes crearla tu y es diferente al código** *Secret Number*

4. Lee y acepta las condiciones de uso (*Terms of Use*)

- 5. Haz click en *Submit*
- 6. El sistema volverá a la pantalla principal

7. En la parte derecha de la pantalla, se encuentra la sección *login*. Deberás introducir tu *ID Number* **y el password que has elegido en el paso 3**

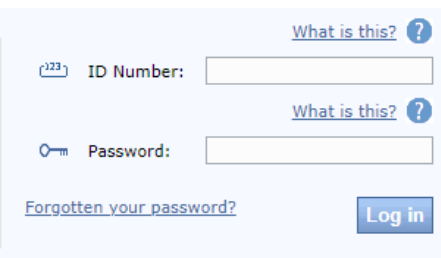

8. Haz click en *Statement of Results*

**NOTA:** Si la contraseña de acceso se introduce de manera errónea tres veces consecutivas, la cuenta se bloquea durante 30 minutos. Si no recuerdas tu contraseña, puedes hacer uso de la función "Forgotten your password?"